# Using Schedule Planner

# **Overview:**

Schedule Planner is a tool designed to assist students with creating an ideal class schedule, taking in to account any other regularly scheduled events or day/time preferences a student may have.

# Instructions:

### Step 1

Sign in to myMarist, and go to the Student/Student Resources tab and select Banner Self Service. \*Safari is currently experiencing issues, please use Chrome.

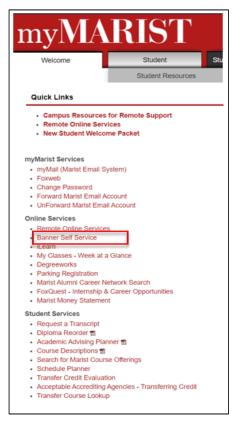

## Step 2

Select the Student tab, then Registration. From the Registration Menu, select *Schedule Planner* 

| Registration                                                                               |
|--------------------------------------------------------------------------------------------|
| Select Term                                                                                |
| Add or Drop Classes (Use this link to register for your classes)                           |
| Look Up Classes                                                                            |
| Week at a Glance                                                                           |
| Student Detail Schedule                                                                    |
| Registration Status                                                                        |
| Schedule Planner New Planning Tool!!!<br>Pilot Program: Create the perfect class schedule. |
| Additional Information about College Scheduler                                             |

Select the desired term, then click Save and Continue.

| MARIST   |                   |  |  |  |  |  |  |  |
|----------|-------------------|--|--|--|--|--|--|--|
| Select   | Term              |  |  |  |  |  |  |  |
| Term     |                   |  |  |  |  |  |  |  |
| ⊖ Fall 2 | 17                |  |  |  |  |  |  |  |
| Sprin    | 2018              |  |  |  |  |  |  |  |
|          | Save And Continue |  |  |  |  |  |  |  |

### Step 4

Select the desired campus(es), then click Save And Continue.

|    | MARIST                |  |  |  |  |  |  |
|----|-----------------------|--|--|--|--|--|--|
| Se | lect Campus           |  |  |  |  |  |  |
|    | Select All Campuses   |  |  |  |  |  |  |
|    | Marist College Campus |  |  |  |  |  |  |
|    | On-Line               |  |  |  |  |  |  |
|    | Save And Continue     |  |  |  |  |  |  |

# Step 5

Make sure Course Status is Open Classes Only, then click on + Add Course.

| Change |
|--------|
|        |
| Change |
|        |
|        |

You will have 3 ways to search for courses: by Subject, By Course Attribute (Fine Arts, History, Core Literature etc.) and by Instructor.

#### By Subject:

| Add Cou    | Add Course             |                    |                         |   |   |
|------------|------------------------|--------------------|-------------------------|---|---|
| By Subject | By Subject Search Attr |                    | Search By<br>Instructor |   |   |
|            | Subject                | Select Sub         | ject                    |   | * |
|            | Course                 | Accountin          | ng                      | م |   |
|            |                        | Anthropo<br>Arabic | logy                    |   |   |
|            |                        | Art<br>Athletic T  | raining                 |   | F |
|            |                        | Biology            | annig                   |   |   |
|            |                        | Business           |                         | ~ | - |

#### By Course Attribute:

| Add Cour   |                   |                        |                                        |        |  |
|------------|-------------------|------------------------|----------------------------------------|--------|--|
| By Subject | By Subject Search |                        | Search By<br>Instructor                |        |  |
| A          | ttribute          | Select Attr            | ibute                                  | ۸<br>م |  |
|            | Subject           |                        | ature Requirement<br>plied/Rel Studies |        |  |
|            | Course            | Fine Arts              | Requirement                            |        |  |
|            |                   | History Re<br>Math Req | equirement<br>uirement                 |        |  |
|            |                   |                        | cience Requirement<br>ence Requirement |        |  |

#### By Instructor:

| By Subject |           | by Course<br>ribute | Search By<br>Instructor |   |
|------------|-----------|---------------------|-------------------------|---|
| Ir         | nstructor | Select Inst         | ructor                  | * |
|            | Course    | Akin, Davi          | d A                     | م |
|            |           | Algozzine,          | Christopher J           |   |
|            |           | Amernick,           | Daniel P                |   |
|            |           | Andrews,            | Matthew W               |   |
|            |           | Ansley, Joł         | nn F                    |   |
|            |           | Apfel, Bria         | in R                    |   |
|            |           | Applebee,           | Krista R                | ~ |
|            |           | A                   | F                       |   |

Select your courses, then select *Add Course*. As you add courses, they will appear on the right, under Courses. When you have added all of your courses, click *Done*.

| By Subject    | Search by Course<br>Attribute                          | Search By<br>Instructor |           | Courses                                   |   |
|---------------|--------------------------------------------------------|-------------------------|-----------|-------------------------------------------|---|
|               | Subject Accounting                                     |                         | ¥         | BIOL 101L     TOPICS IN BIOLOGY           | ( |
|               |                                                        | AGERIAL ACCTNG          | •         | CMPT 103L     TECHNOLOGY FOR 21st CENTURY |   |
|               | < Done                                                 | + 4                     | dd Course |                                           |   |
| Accounting    | 204N - MANAGERIAL                                      | ACCTNG                  |           |                                           |   |
| and control p | processes. Topics include<br>financial statement analy | budgets, standards, c   |           |                                           |   |

# Step 8

Once you have added all of your courses, click Generate Schedules.

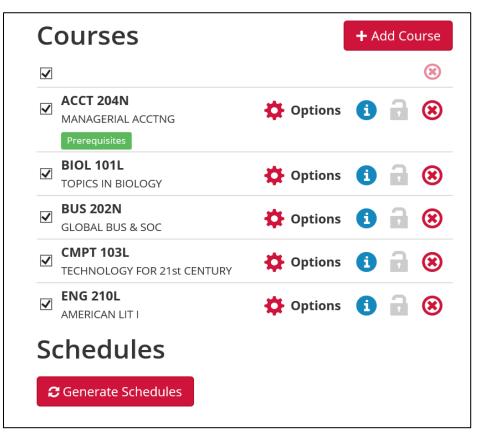

All possible schedule combinations will be generated.

| S   | che                  | edu     | les          | >                                                                       |  |  |  |  |
|-----|----------------------|---------|--------------|-------------------------------------------------------------------------|--|--|--|--|
| 2   | C Generate Schedules |         |              |                                                                         |  |  |  |  |
|     | <b>G</b> e           | enerate | d <b>100</b> | 00+ Schedules ×                                                         |  |  |  |  |
| Vie | ew 1                 | Q       |              | ACCT-204N-111, BIOL-101L-111, BUS-202N-111, CMPT-103L-112, ENG-210L-111 |  |  |  |  |
| Vie | ew 2                 | €       |              | ACCT-204N-115, BIOL-101L-112, BUS-202N-112, CMPT-103L-116, ENG-210L-111 |  |  |  |  |
| Vie | ew 3                 | €       |              | ACCT-204N-116, BIOL-101L-112, BUS-202N-112, CMPT-103L-116, ENG-210L-111 |  |  |  |  |
| Vie | ew 4                 | €       |              | ACCT-204N-117, BIOL-101L-112, BUS-202N-112, CMPT-103L-116, ENG-210L-111 |  |  |  |  |
| Vie | ew 5                 | €       |              | ACCT-204N-200, BIOL-101L-112, BUS-202N-112, CMPT-103L-116, ENG-210L-111 |  |  |  |  |
| Vie | ew 6                 | €       |              | ACCT-204N-201, BIOL-101L-112, BUS-202N-112, CMPT-103L-116, ENG-210L-111 |  |  |  |  |
| Vie | ew 7                 | æ       |              | ACCT-204N-203, BIOL-101L-112, BUS-202N-112, CMPT-103L-116, ENG-210L-111 |  |  |  |  |

#### Step 10

To limit the number of schedules generated, you can scroll back up and add breaks for days and times that you work, have sports practice, meetings or any times you don't want classes scheduled. Click on *Add Break*.

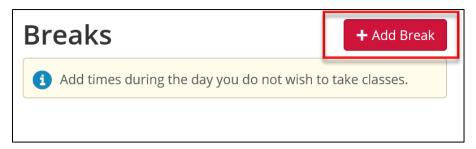

Click on Add Break to customize.

| Add New Break                    |                                               |  |  |  |  |
|----------------------------------|-----------------------------------------------|--|--|--|--|
| <b>i</b> Breaks are times during | the day that you do not wish to take classes. |  |  |  |  |
| Break Name                       | Work                                          |  |  |  |  |
| Start Time                       | 2 💌 : 00 💌 am pm                              |  |  |  |  |
| End Time                         | 4 💌 : 00 💌 am pm                              |  |  |  |  |
| Days                             | Select Weekdays                               |  |  |  |  |
|                                  | MON TUE WED THU FRI SAT SUN                   |  |  |  |  |
|                                  | < Back  Add Break                             |  |  |  |  |

Click on Generate Schedules and the number of schedules will be reduced based on your break.

| C Ge | C Generate Schedules |       |              |                                                                               |   |  |  |  |
|------|----------------------|-------|--------------|-------------------------------------------------------------------------------|---|--|--|--|
|      | Gen                  | erate | d <b>534</b> | Schedules                                                                     | × |  |  |  |
| View | 1                    | Q     |              | Work, ACCT-204N-111, BIOL-101L-111, BUS-202N-111, CMPT-103L-112, ENG-210L-111 |   |  |  |  |
| View | 2                    | æ     |              | Work, ACCT-204N-204, BIOL-101L-113, BUS-202N-114, CMPT-103L-114, ENG-210L-111 |   |  |  |  |
| View | 3                    | €     |              | Work, ACCT-204N-203, BIOL-101L-113, BUS-202N-114, CMPT-103L-114, ENG-210L-111 |   |  |  |  |
| View | 4                    | €     |              | Work, ACCT-204N-201, BIOL-101L-113, BUS-202N-114, CMPT-103L-114, ENG-210L-111 |   |  |  |  |
| View | 5                    | €     |              | Work, ACCT-204N-200, BIOL-101L-113, BUS-202N-114, CMPT-103L-114, ENG-210L-111 |   |  |  |  |
| View | 6                    | €     |              | Work, ACCT-204N-115, BIOL-101L-113, BUS-202N-114, CMPT-103L-114, ENG-210L-111 |   |  |  |  |
| View | 7                    | €     |              | Work, ACCT-204N-114, BIOL-101L-113, BUS-202N-114, CMPT-103L-114, ENG-210L-111 |   |  |  |  |

Click on the magnifying glass to get a visual representation of a schedule. Click on *View* to see the selected schedule. All of the course information will be at the top and a color-coded visual schedule, showing courses and any breaks, will be at the bottom.

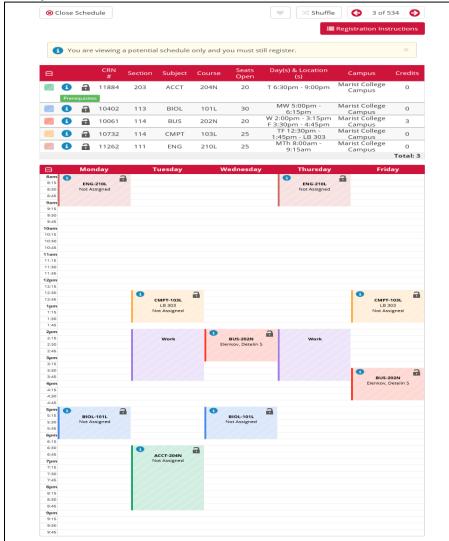

You can compare up to 4 schedules at once. Check the boxes by the desired schedules, then click *Compare.* 

| Generated 534 Schedules × |   |                                                                               |  |  |  |  |  |
|---------------------------|---|-------------------------------------------------------------------------------|--|--|--|--|--|
| 🗗 Compar                  | e | #1 × #4 × #6 × #7 ×                                                           |  |  |  |  |  |
| View 1 🖸                  |   | Work, ACCT-204N-111, BIOL-101L-111, BUS-202N-111, CMPT-103L-112, ENG-210L-111 |  |  |  |  |  |
| View 2 🖸                  |   | Work, ACCT-204N-204, BIOL-101L-113, BUS-202N-114, CMPT-103L-114, ENG-210L-111 |  |  |  |  |  |
| View 3 €                  |   | Work, ACCT-204N-203, BIOL-101L-113, BUS-202N-114, CMPT-103L-114, ENG-210L-111 |  |  |  |  |  |
| View 4                    |   | Work, ACCT-204N-201, BIOL-101L-113, BUS-202N-114, CMPT-103L-114, ENG-210L-111 |  |  |  |  |  |
| View 5 🗲                  |   | Work, ACCT-204N-200, BIOL-101L-113, BUS-202N-114, CMPT-103L-114, ENG-210L-111 |  |  |  |  |  |
| View 6 🗲                  |   | Work, ACCT-204N-115, BIOL-101L-113, BUS-202N-114, CMPT-103L-114, ENG-210L-111 |  |  |  |  |  |
| View 7 💽                  |   | Work, ACCT-204N-114, BIOL-101L-113, BUS-202N-114, CMPT-103L-114, ENG-210L-111 |  |  |  |  |  |

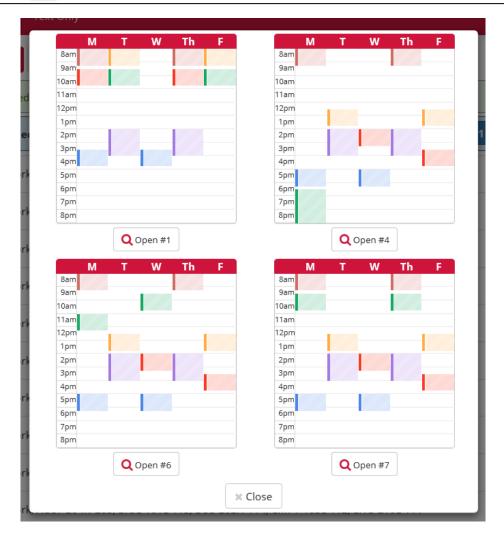

To further customize your schedule, you can lock a section by clicking the lock icon next to the course section.

| Э |       |          | CRN # | Section | Subject | Course | Seats Open | Day(s) & Location(s)        | Campus                | Credits  |
|---|-------|----------|-------|---------|---------|--------|------------|-----------------------------|-----------------------|----------|
| 7 | •     | 0        | 10004 | 111     | ACCT    | 204N   | 25         | TF 9:30am - 10:45am         | Marist College Campus | 3        |
|   | Prere | quisites |       |         |         |        |            |                             |                       |          |
| 0 | •     | 9        | 10032 | 111     | BIOL    | 101L   | 30         | MW 3:30pm - 4:45pm          | Marist College Campus | 3        |
|   | 6     | 9        | 10059 | 111     | BUS     | 202N   | 20         | MTh 9:30am - 10:45am        | Marist College Campus | 3        |
|   | •     | 9        | 10731 | 112     | CMPT    | 103L   | 25         | TF 8:00am - 9:15am - LB 303 | Marist College Campus | 0        |
|   | •     | 9        | 11262 | 111     | ENG     | 210L   | 25         | MTh 8:00am - 9:15am         | Marist College Campus | 0        |
|   |       |          |       |         |         |        |            |                             |                       | Total: 9 |

Click Generate schedules again & all the newly generated schedules will revolve around this section.

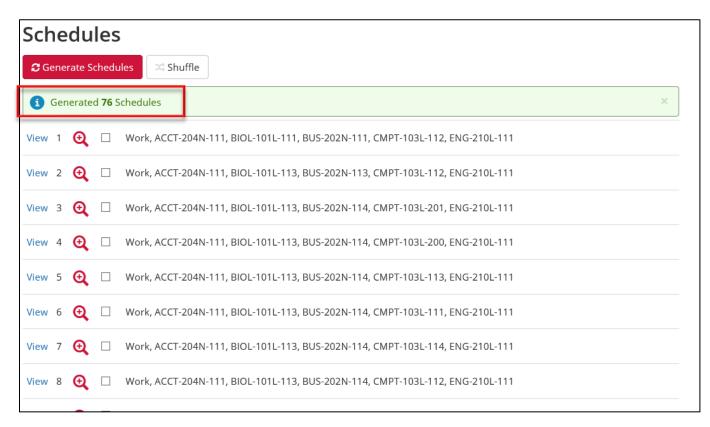